## RV110W的路由設定

## 目標 Ī

RV110W通過路由行為在網路中的不同路徑上傳送資料流量。路徑可以將裝置連線到相同或不 同網路上的其他裝置,或者連線到Internet。本文說明如何在RV110W上配置路由設定。

## 適用裝置 i<br>I

·RV110W

## 程式步驟 Ĵ

步驟1.使用Web配置實用程式選擇Networking > Routing。

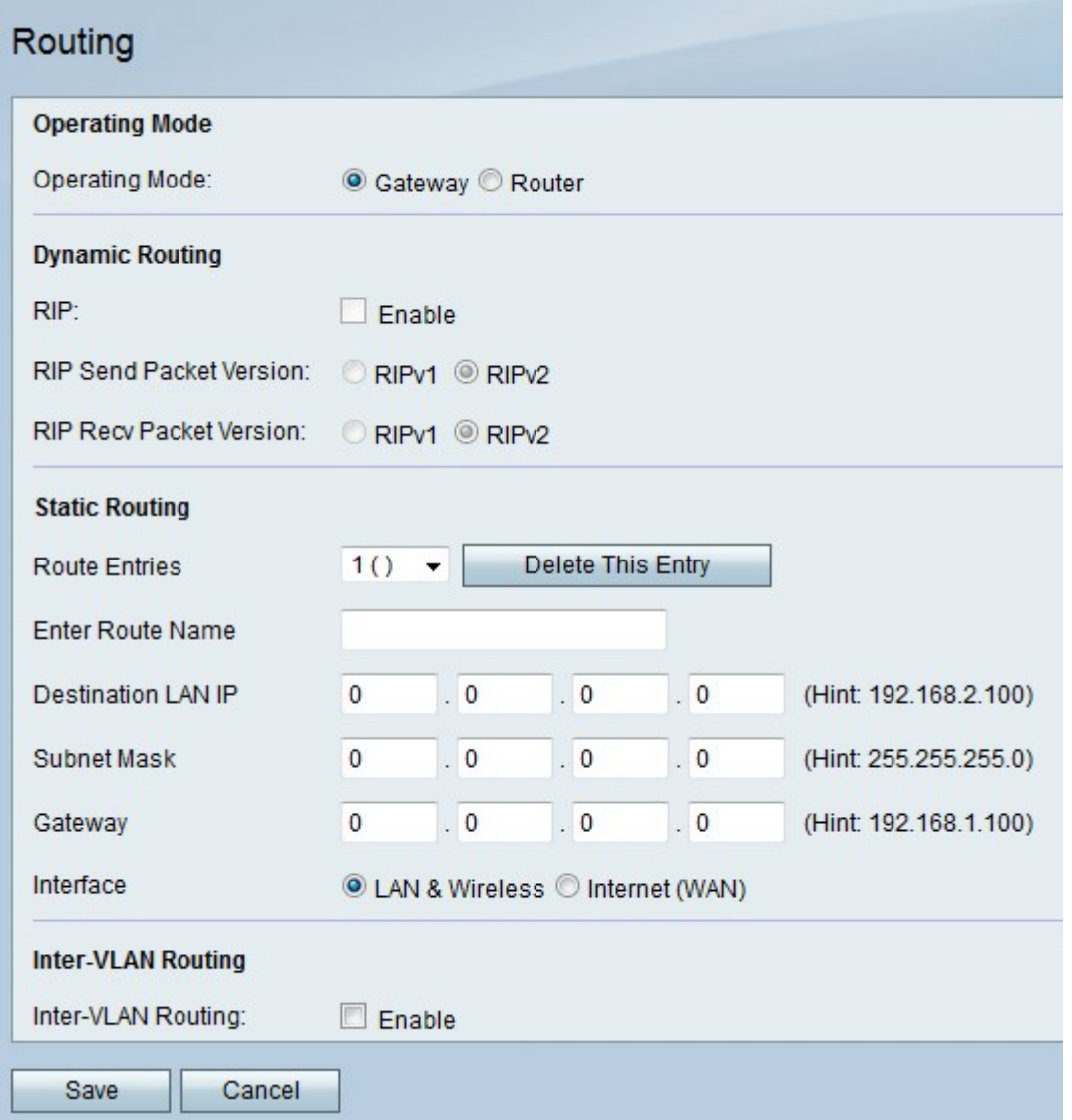

步驟2.在操作模式右側,按一下Gateway單選按鈕將RV110W設定為充當路由器並將網路連線 到網際網路,或按一下Router單選按鈕將RV110W設定為僅充當路由器。

附註:如果您選擇Gateway,請跳至步驟6。

步驟3.在RIP右側,勾選Enable覈取方塊,以便在網路佈局發生變化時,允許路由資訊協定 (RIP)自動調整網路。

步驟4.在RIP傳送資料包版本右側,按一下RIPv1單選按鈕傳送僅與RIPv1網路相容的RIPv1資 料包,或按一下RIPv2單選按鈕傳送與RIPv1和RIPv2網路相容的RIPv2資料包。

步驟5.在RIP Recv Packet Version的右側,按一下RIPv1單選按鈕接收RIPv1資料包,或按一 下RIPv2單選按鈕接收RIPv2和RIPv2資料包。

步驟6.從Route Entries下拉選單中,選擇未使用的路由編號以直接到達目的網路。

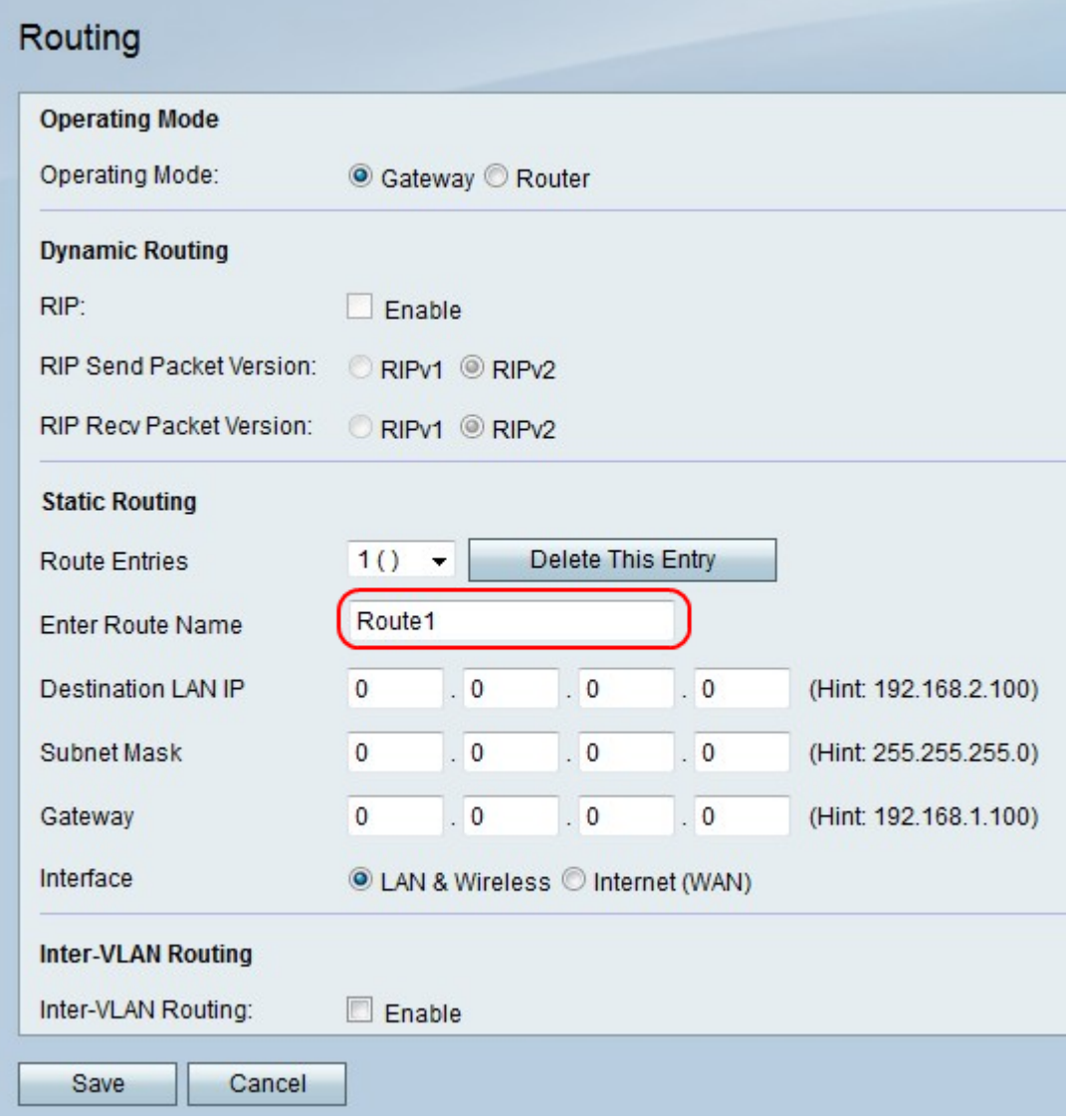

步驟7.在「輸入工藝路線名稱」欄位中輸入工藝路線名稱。

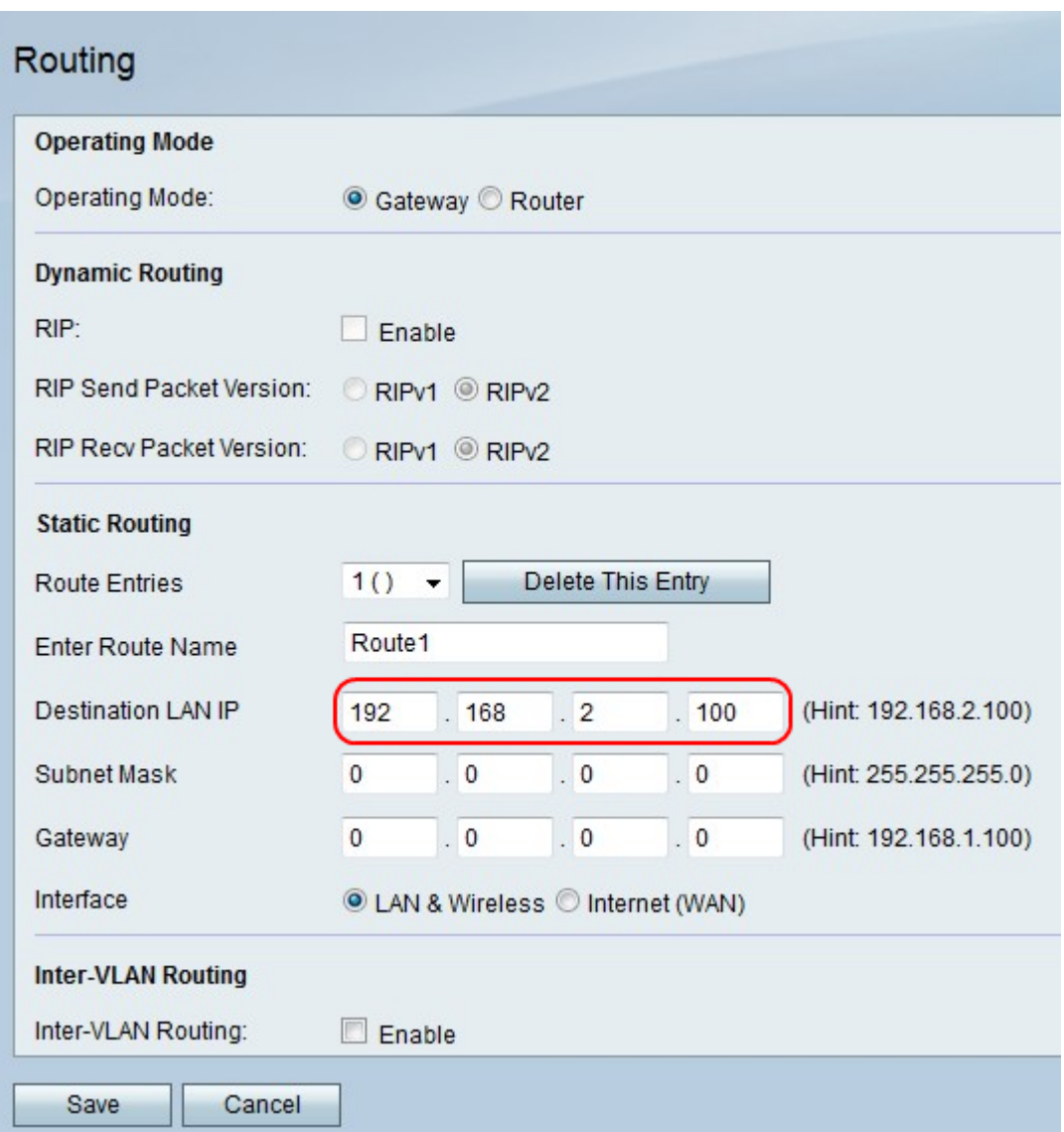

步驟8.在Destination LAN IP欄位中,輸入直接路徑連線的IP地址。

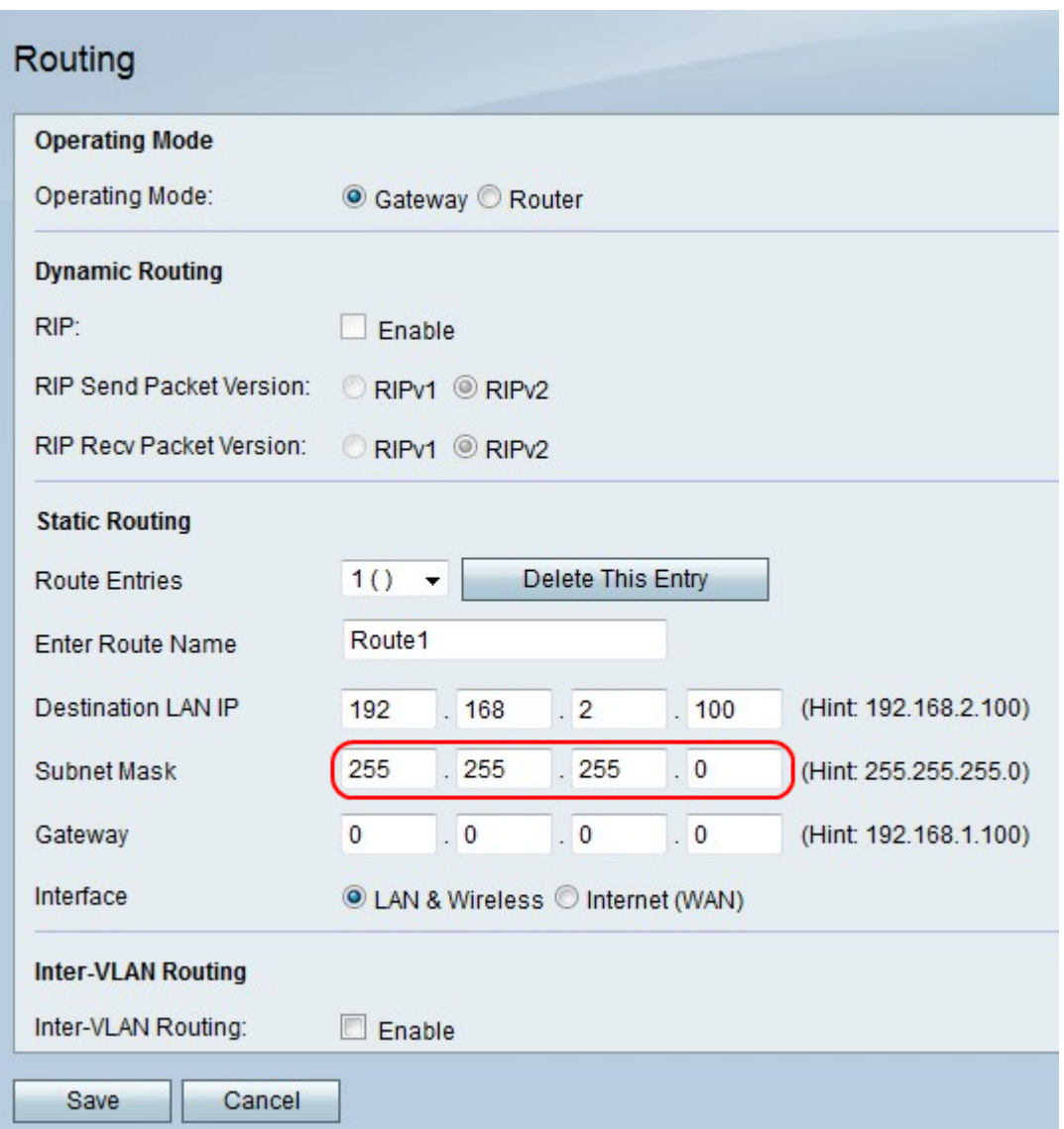

步驟9.在「子網掩碼」欄位中,輸入目標LAN IP地址的子網掩碼。

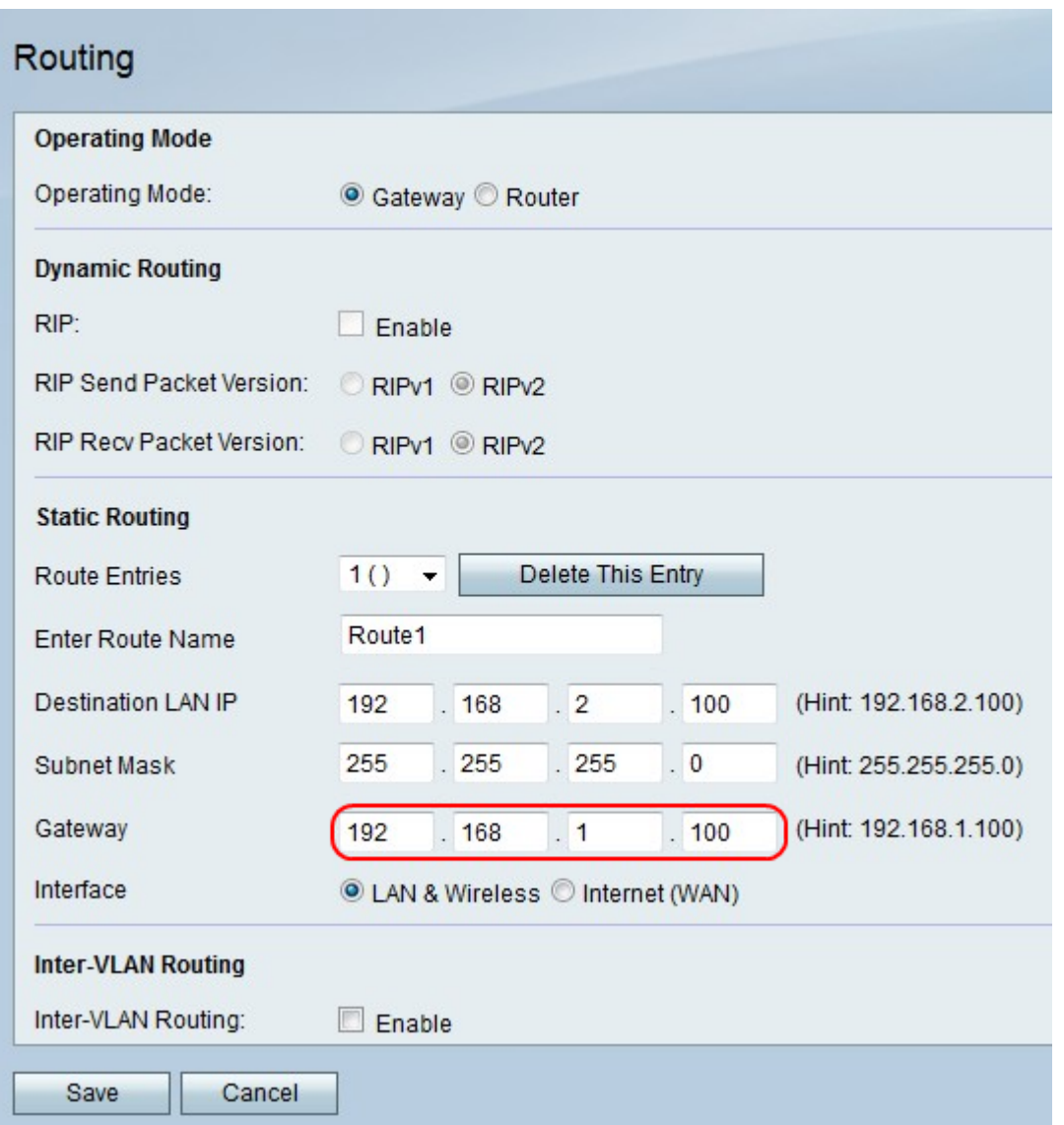

步驟10.在Gateway欄位中,輸入直接路徑的網關IP地址。

步驟11.在「介面」右側,按一下LAN & Wireless單選按鈕將資料包定向到LAN和無線網路 ,或按一下Internet(WAN)將資料包定向到Internet。

步驟12.在VLAN間路由的右側,勾選Enable覈取方塊以使用VLAN傳送資料包。

步驟13.按一下Save儲存更改,或按一下Cancel放棄更改。